## Для роутера D-Link (DIR-300, DIR-615 и т.д.)

1. Выбрать **Advanced Settings**:

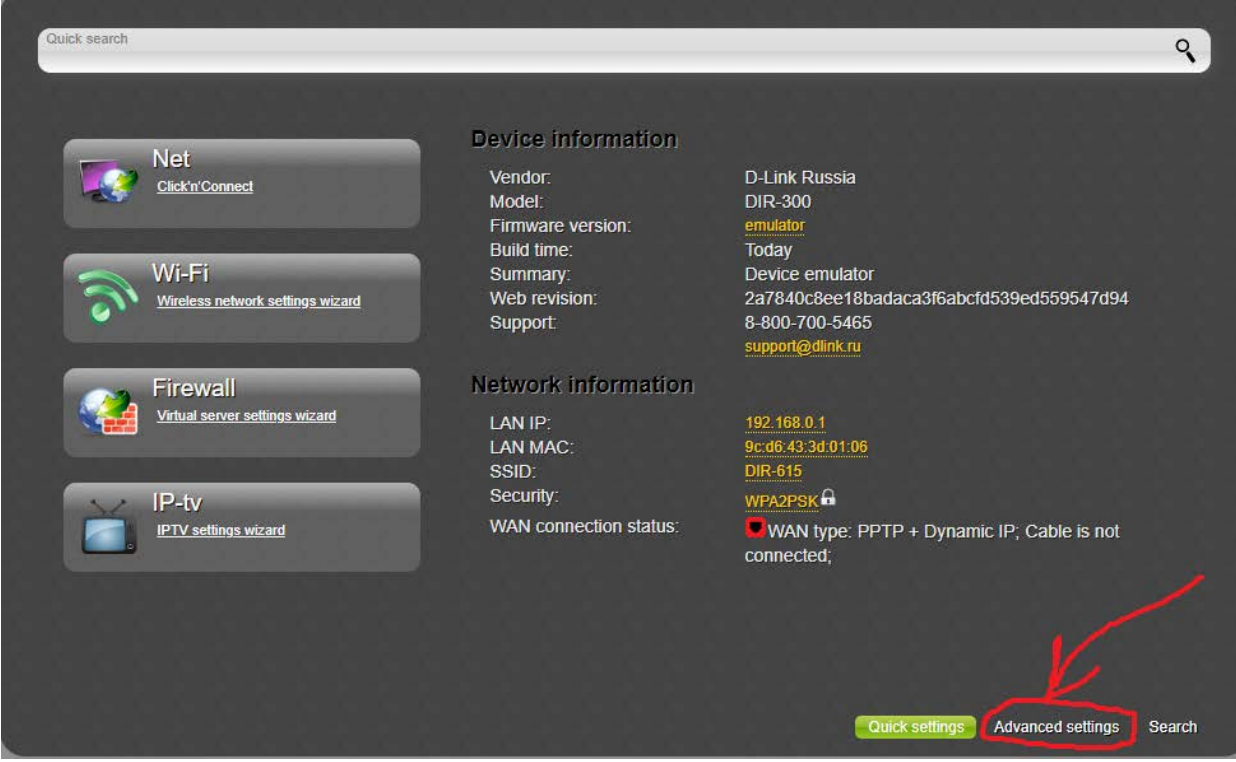

2. Выбрать **WAN**:

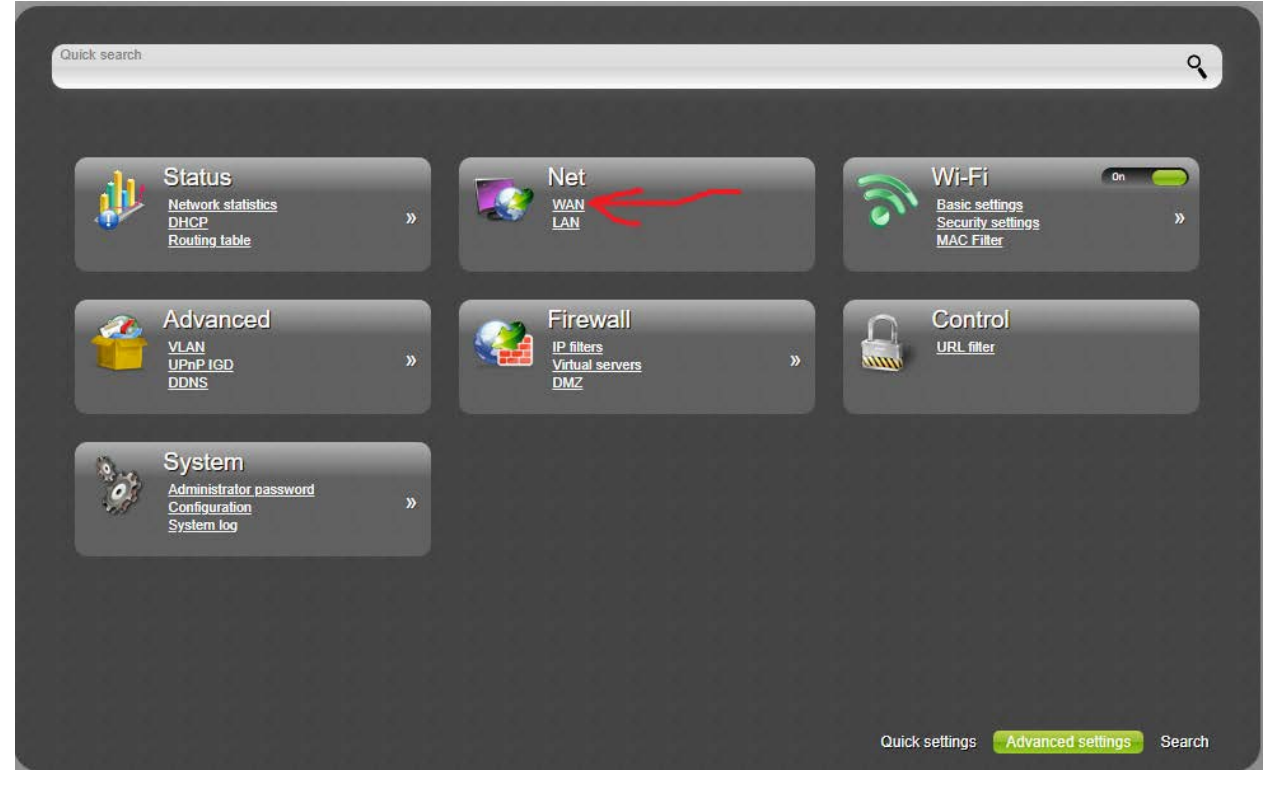

3. Открыть действующее pppoe соединение:

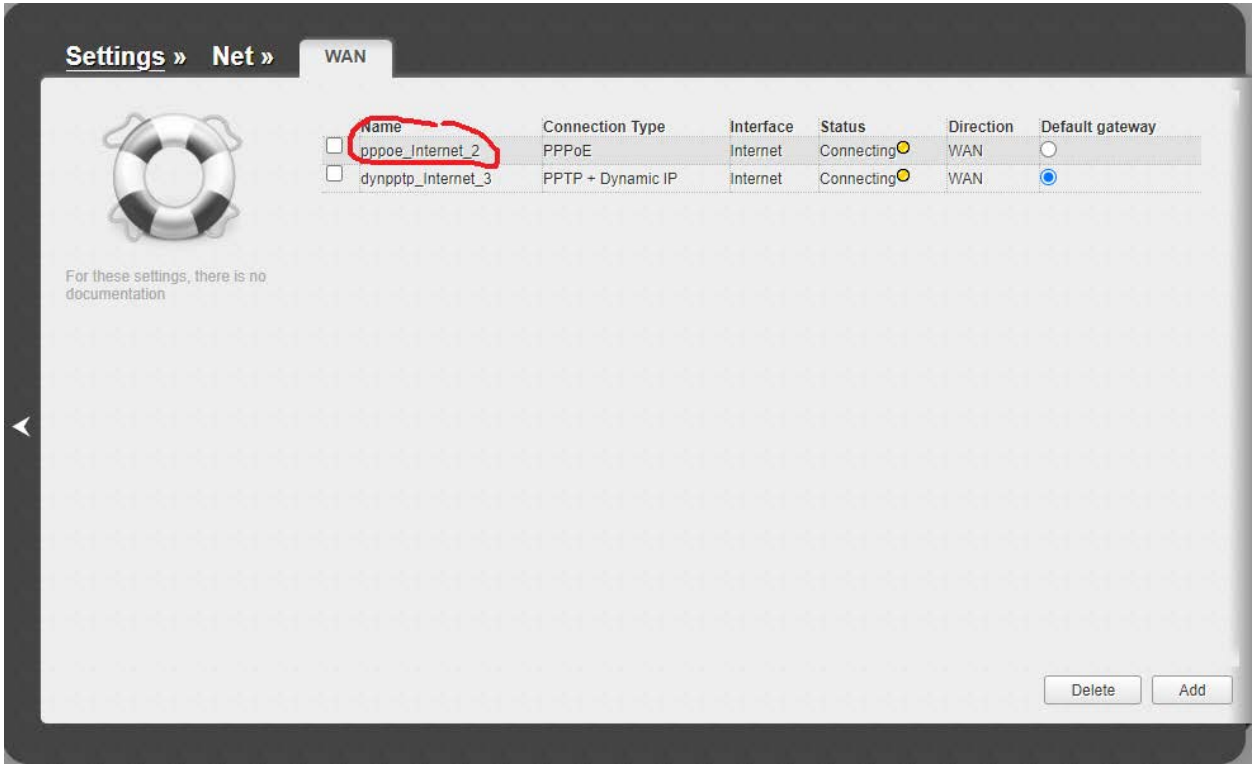

4. Пролистать до раздела **PPP**. Открыть список **Authentication algoritm**. Убедиться, что в списке присутствует **MS-CHAP-V2**, а выбрана опция **AUTO**.

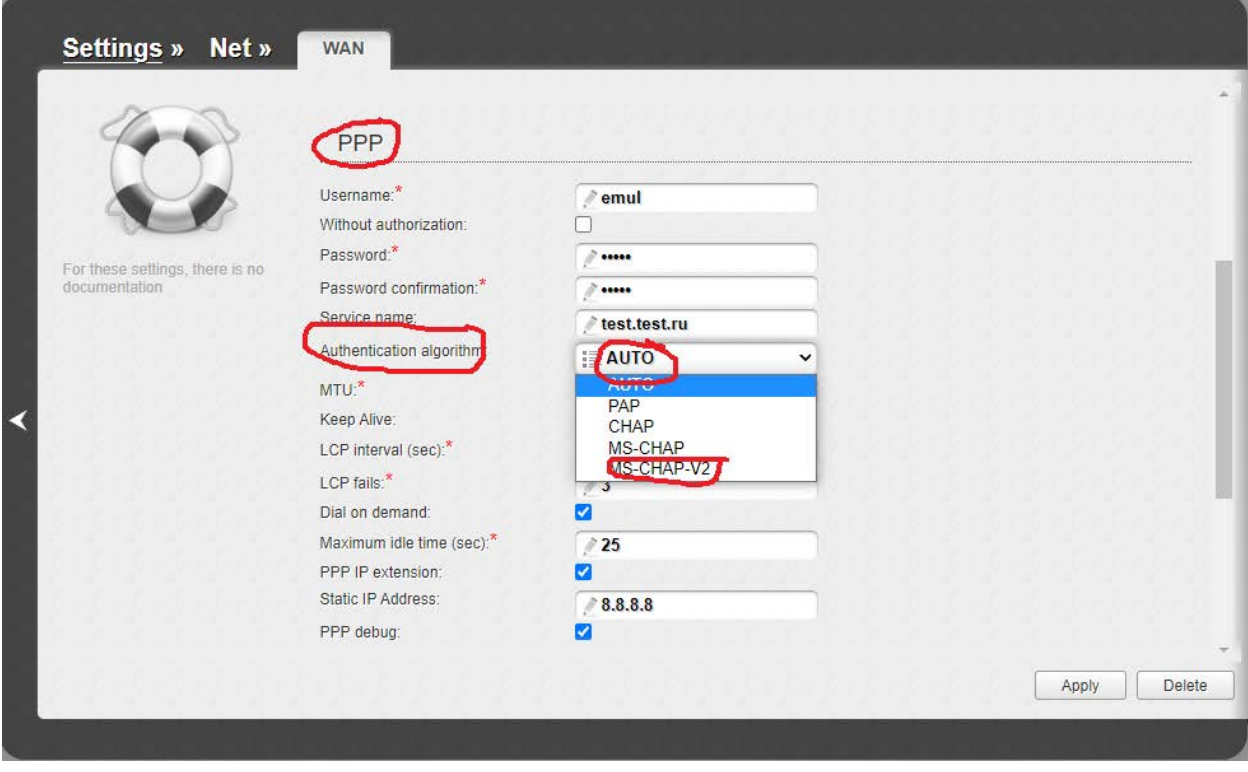